## **FLEXLINE**

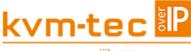

an "ihse.company

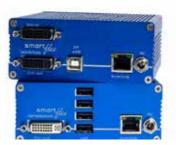

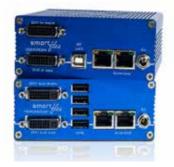

#### FLEXLINE

KT-6011 SET SMARTflex single in copper KT-6011L CPU/LOCAL KT-6011R CON/REMOTE KT-6021 SET SMARTflex dual in copper KT-6021L CPU/LOCAL KT-6021R CON/REMOTE

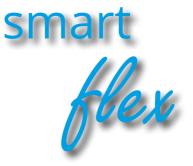

# kvm-tec User Manual

### www.kvm-tec.com

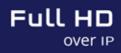

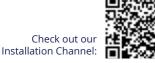

V10522

## COMPATIBILITY

## kvm-tec Extender Compatibility

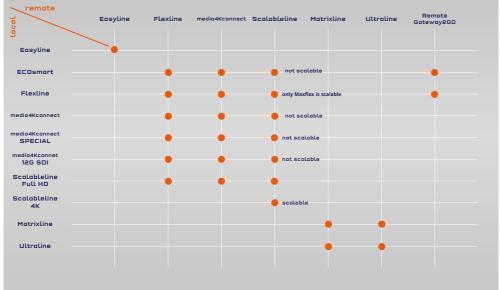

|                                                                          | ECOsmort                 | EasyUne    | Plastine                                                                                                    |   | SPECIAL | 120 501 | Scalobieline     | Motrixtine<br>Ultroline             | Dataway | Dotewoy20     |
|--------------------------------------------------------------------------|--------------------------|------------|----------------------------------------------------------------------------------------------------|---|---------|---------|------------------|-------------------------------------|---------|---------------|
| 10000 ( 1000                                                             | 1                        | 1          | 1                                                                                                    | 1 | ~       | ~       |                  | 11                                  | 1       | ~             |
| Interneting<br>Automation<br>Interprint                                  |                          | N endparen |                                                                                                    |   |         |         |                  |                                     |         |               |
| Name Sectors<br>System for the sec<br>Sectors Manager                    | <b>*</b><br>2011 1000000 |            | at to 126<br>energianolis torar the<br>'a Marcellan<br>engran 1200<br>engran 1200<br>a Marcellan<br>A Marcellan |   |         |         |                  | y s. 200<br>anticolity<br>Baccolity |         |               |
| Marin Latering<br>Revenue<br>Alerta                                      |                          |            |                                                                                                    | ~ | ~       | ~       | ~                | ap in 2000<br>aniguretti litrativa  |         | ļ             |
| Matter Soluting<br>Spatients Disect<br>chub (0) & 401                    | ~                        |            | ~                                                                                                    | ~ | ~       | ~       |                  |                                     |         | A Property of |
| Malmone Line<br>Parallel Systems<br>Rev Hoteller<br>Instationen Raf 1921 |                          |            | Master<br>Dot Locat                                                                                             |   |         |         | ~                |                                     |         | 1             |
| Andrews<br>Construction Systems<br>New Yorkshift<br>Topicstation 44      |                          |            |                                                                                                    |   |         |         | Loose & Barrison |                                     |         |               |
| At Statistees<br>Extensionality via the<br>A Lastervery                  |                          |            |                                                                                                    |   |         |         |                  | 11                                  |         |               |

| KVM-TEC         | IHSE GmbH           | IHSE USA LLC       | IHSE GMBH Asia   | IHSE China Co.,Ltd     |
|-----------------|---------------------|--------------------|------------------|------------------------|
| Gewerbepark     | Benzstr.1           | 1 Corp.Dr.Suite    | 158Kallang       | Room 814               |
| Mitterfeld 1 A  | 88094 Oberteuringen | Cranburry NJ 08512 | Way,#07-13A      | Building 3, Kezhu Road |
| 2523 Tattendorf | Germany             | USA                | 349245 Singapore | Guangzhou PRC          |
| Austria         |                     |                    |                  |                        |
| www.kvm-tec.com | www.ihse.com        | www.ihseusa.com    | www.ihse.com     | www.ihse.com.cn        |

| 1. Introduction                           | 7  |
|-------------------------------------------|----|
| 1.1 Intended Use                          | 7  |
| 1.2 Safety Instructions                   | 8  |
| 1.3 Technical Spezifications              | 10 |
| 1.4 About the product - SMARTflex Single  | 11 |
| 1.5 Product elements - SMARTflex Dual     | 13 |
| 1.5 Product elements - SMARTflex Backside | 15 |
| 1.5 About the Status LED                  | 16 |
| 1.6 Unpacking and checking the contents   | 17 |
| 1.7 Mounting options                      | 18 |
| 1.7.1 Mounting pads and rubber feet       | 18 |
| 1.7.2 Mounting kits (optional)            | 18 |
| 2. Installation of the extender           | 20 |
| 2.1 Installing the extender               | 19 |
| 2.2 Quickinstallation SMARTflex Single    | 20 |
| 2.3 Quickinstallation SMARTflex Dual      | 21 |
| 2.4 Start up                              | 22 |
| 2.5 Removing a CATx cable                 | 22 |
| 2.6 Best practice for Windows 10          | 23 |
| 3. Extender settings                      | 26 |
| 3.1 Using the on screen menu              | 26 |
|                                           |    |

| 3.2 System status                                         | 27 |
|-----------------------------------------------------------|----|
| 3.3 Viewing the current firmware version                  | 28 |
| 3.4 Features Menu                                         | 28 |
| 3.4.1 Point to Point                                      | 29 |
| 3.4.2 Matrix Switching Mode                               | 29 |
| 3.4.3 USB Save Feature                                    | 29 |
| 3.4.4 Display the last received image "Freeze last image" | 30 |
| 3.4.5 USB Emulation Mode                                  | 31 |
| 3.4.6 Power redundance Alert and Link redundance Alert    | 31 |
| 3.4.7 Diagnosis Menu                                      | 32 |
| 3.5 DDC Menu                                              | 34 |
| 3.5.1 DDC Main (single)                                   | 35 |
| 3.5.2 DDC Second (dual)                                   | 35 |
| 3.6 Extender Settings                                     | 36 |
| 3.6.1 Change the local settings                           | 37 |
| 3.6.2 USB Compatibility mode                              | 38 |
| 3.6.3. USB remote wake up                                 | 39 |
| 3.6.4 Compatibility with Linux                            | 40 |
| 3.6.5 Bandwidth reduction                                 | 40 |
| 3.6.6 VGA Parameters                                      | 41 |
| 3.7 Remote settings                                       | 42 |
| 3.7.1 Editing a keyboard Layout                           | 43 |
|                                                           |    |

| 3.7.2 Editing keyboard shortcuts                                                 | 44     |
|----------------------------------------------------------------------------------|--------|
| 3.7.3 USB share any key                                                          | 45     |
| 3.7.4 Using the power saving mode                                                | 46     |
| 3.7.5 Hiding system status menu                                                  | 47     |
| 3.7.6 Change keyboard fallback modus                                             | 48     |
| 3.7.7 Lock menu                                                                  | 49     |
| 3.7.8 Mouse speed                                                                | 50     |
| 3.7.9 Monitor sync strength                                                      | 50     |
| 3.8 Update                                                                       | 52     |
| 3.8.1 Firmware with Switching Manager                                            | 52     |
| 3.8.2 Firmware update with USB stick                                             | 53     |
| 3.9 Unlock an upgrade                                                            | 54     |
| 3.9 Enable or disable USB Memory upgrade                                         | 56     |
| 3.10 About this device                                                           | 57     |
| 4. Network settings                                                              | 58     |
| 4.1 Display Switching list                                                       | 58     |
| 4.2 PUSH / GET List                                                              | 59     |
| 4.3 Favorite list                                                                | 60     |
| 4.4 Connecting, disconnecting or selecting a current workplace connected devices | 61     |
| 4.5 Searchbox-function                                                           | 62     |
| 4.6 IP Management                                                                | 63     |
|                                                                                  | •••••• |

| 6. Maintance & Care                   | 68 |
|---------------------------------------|----|
| 6.1 Extender care                     | 68 |
| 6.2. Disposal                         | 68 |
| 7. Warranty                           | 69 |
| 7.1. Standard warranty                | 69 |
| 7.2 Extended warranty                 | 69 |
| 8. Cable requirements                 | 70 |
| 8.1 Requirements for CAT5e/6/7 cables | 70 |
| 9. Requirements network-switch        | 71 |
| 9.1 Recommended switches              | 71 |
| 10. Contacts & phone / emails         | 72 |
| 11. Notes                             | 73 |

Congratulations on the purchase of your new SMARTflex KVM Extender. You have bought a high quality extender. These instructions are part of this product. They contain important information regarding safety, use and disposal for every user of the SMARTflex KVM Extender. Please familiarise yourself with the information within prior to using your product. Use the product only in the manner as described and for the areas of application as stated. When passing the product to a third party be sure to also supply all instructions and other relevant documentation. Following proper use and maintenance, your SMARTflex KVM Extender will bring you joy for many years to come.

### **1.1 INTENDED USE**

This product is intended to be used as a device to increase the distance that a keyboard, monitor and mouse can be placed from a computer. This product is intended for professional use. The product should not be used in potentially explosive environments.

The product may only be used according to the instructions as described in this manual. All use, other than that described in this manual, is seen as unintended use. Modifications in the course of technological progress are reserved. In these user instructions the SMARTFLEX Extender is referred to as 'product' or 'extender'. The SMARTflex is referred to as the 'local unit' CPU and the SV/Monitor is referred to as the 'remote unit' / CON.

### **1.2 SAFETY INSTRUCTIONS**

#### WARNING! Read and understand all safety instructions.

- Follow all the instructions. This will avoid accidents, fire, explosions, electric shocks or other hazards that may result in damage to property and/or severe or fatal injuries. Please ensure that everyone who uses the product has read and followed these warnings and instructions.
- Keep all safety information and instructions for future reference and pass them on to subsequent users of the product.
- The manufacturer is not liable for cases of material damage or personal injury caused by incorrect handling or non-compliance with the safety instructions. In such cases, the warranty will be voided.
- This product is not intended for use by persons (including children) with restricted physical, sensory or intellectual capability or lack of experience and/or knowledge, unless they are supervised by a person who is responsible for their safety or provides them with instructions on how to use the product.

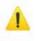

- **DANGER!** Not for use in potentially explosive environments.
  - **DANGER!** Be vigilant at all times, and always take care around this product. Do not use electrical equipment if you are lacking in concentration or awareness, or are under the influence of drugs, alcohol or medication. Even a moment of inattentiveness can lead to serious accidents and injuries when using electrical equipment. Check the product and the cables for any damage before use. If there is any visible damage, a strong odour, or excessive overheating of components unplug all the connections immediately and stop using the product.
- If the product is not installed and used in accordance with this manual, it may cause disruptive interference with radio or television reception or affect other electronic products in residential areas.
- Use shielded cables only to connect the components in order to avoid such interference. Non-compliance invalidates the permission to operate this product.
- Only the mains adapter included with the product should be used as the power supply. Do not use other adapters.
- Prior to connecting to the mains, make sure your local mains voltage matches the rating indicated on the product.
- The product must be connected to a permanent and earthed AC wall socket.

- Protect cables from being strained, pinched or buckled and place them in a way to prevent people from tripping over the cord.
- In particular, ensure to avoid damage to the mains adapter.
- Use the product with a suitable, properly installed and easily accessible mains power socket. Make sure the product can be disconnected from the power socket at all times.
- Unplug the product during electrical storms or when not in use.
- **DANGER!** Never touch the adapter with wet hands.
- Use the product within the specified performance limits.
- Keep the product away from flammable materials such as curtains and drapes.
- Protect the mains adapter from use by third parties (particularly children). Keep the unused mains adapter in a dry, elevated or locked location away from children.
- Do not place the product near heaters.
- Do not drop or hit the product.
- Unplug all connections before cleaning the product. Do not use wipes or chemicals as these could damage the surface. Wipe the housing with a damp cloth. Electrical/ electronic parts must not be cleaned.
- Alterations to the product and technical modifications are not permitted.

### **1.3 TECHNICAL SPEZIFICATIONS**

| Тур:                       | KVM Extender local/CPU Unit and remote/CON Unit                      |  |
|----------------------------|----------------------------------------------------------------------|--|
| Modell:                    | SMARTflex single SV1 KVM Extender<br>SMARTflex dual SV2 KVM Extender |  |
| Spannungsversorgung:       | 100 - 240 V; 50/60 Hz AC                                             |  |
| Power supply               | 12VDC1A, external power supply                                       |  |
| Power Input                | 6W pro Extender (without USB devices)                                |  |
| Operation enironment:      | 0 °C to 45 °C / /32 to 113 °F                                        |  |
| Storage environment        | -25°C to 80 / /-13 to 176 °F                                         |  |
| Relative Luftfeuchtigkeit: | max. 80% (non condensing )                                           |  |
| Humidity for storage:      | max. 80% (non condensing)                                            |  |
| Housing material:          | anodized aluminum                                                    |  |
| Dimension:                 | 109 x 43 x 107,5 mm/ 4.29 x 1.69 x 4,23 inch                         |  |
| Weight:                    | 295 g/0,65 lb Local/CPU / 295g/0,65 lb Remote /CON                   |  |
| Shipment weight:           | 1005g/2,21 lb per set single<br>1895 g / 4,17 lb Dual                |  |
| MTBF                       | 82 820 calculated hours / 10 years                                   |  |

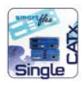

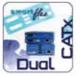

### **1.4 ABOUT THE PRODUCT - SMARTFLEX SINGLE**

#### **Remote /CON Extender**

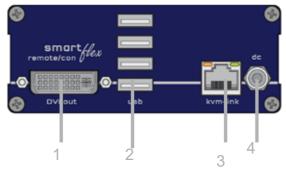

#### Nr. Name

#### Function

| 1 | dvi-out  | DVI connection to monitor     |
|---|----------|-------------------------------|
| 2 | USB      | USB to Keyboard, mouse        |
| 3 | kvm-link | Networkcable                  |
| 4 | dc       | Connection 12V1A power supply |

#### LED STATUS

| yellow         | LINK ok                |
|----------------|------------------------|
| green          | Video ok               |
| green blinking | Video and USB activity |

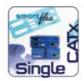

#### Local /CPU Extender

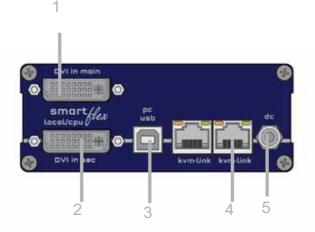

| Nr. | Name     | Function                      |
|-----|----------|-------------------------------|
| 1   | DVI out  | DVI to monitor                |
| 2   | DVI in   | DVi from PC                   |
| 2   | USB      | USB to PC                     |
| 4   | kvm-link | Conenction for CAT5/6/7 cable |
| 5   | dc       | connection power supply 12V1A |
|     |          |                               |

#### LED STATUS

| yellow         | LINK ok                 |
|----------------|-------------------------|
| green          | Video ok                |
| green blinking | Video and USB activityx |

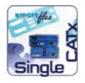

### **1.5 PRODUCT ELEMENTS - SMARTFLEX DUAL**

#### **Remote/CON Extender**

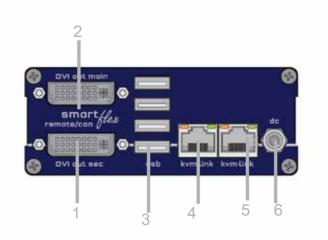

#### Nr. Name

#### Function

| 1 | DVI out sec  | DVi to Monitor .              |
|---|--------------|-------------------------------|
| 2 | DVI out main | DVi to Monitor                |
| 2 | USB          | USB from keyboard and Maus    |
| 4 | kvm-link     | Connection for CAT5/6/7 cable |
| 5 | kvm-link     | Connection for CAT5/6/7 cable |
| 6 | dc           | Connection power supply 12V1A |
|   |              |                               |

#### LED STATUS

| yellow         | LINK ok                 |
|----------------|-------------------------|
| green          | Video ok                |
| green blinking | Video and USB activityx |

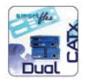

#### Local /CPU Extender

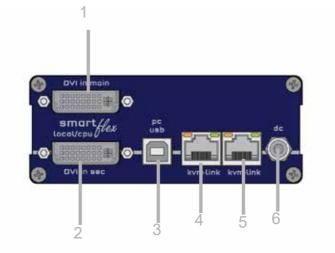

| Nr. | Name          | Functi  |
|-----|---------------|---------|
| 1   | dvi-in second | DVI cor |
| 2   | dvi-in main   | DVI cor |
| 3   | USB           | USB to  |

- kvm-link 4
- 5 kvm-link
- dc 6

#### LED STATUS

yellow green green blinking

#### ion

nnection from PC nnection to PC

PC

- Connection for CAT5/6/7 cable
- Connection for CAT5/6/7 cable
- Conenction 12V1A power supply

LINK ok Video ok Video and USB activity

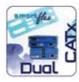

### **1.5 PRODUCT ELEMENTS - SMARTFLEX BACKSIDE**

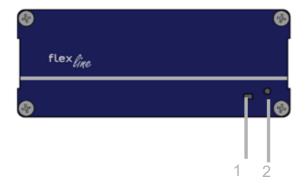

#### Nr. Name

- 1 LED Status
- 2 Reset

#### Function

Display the status of the extender Button for reset

### **1.5 ABOUT THE STATUS LED**

LED Status Update:

| Farbe | Anzeige des Lichtes | Autoupdate Modus  |
|-------|---------------------|-------------------|
|       | fast flashing       | Update runs       |
|       | shining             | Update failed     |
|       | shining             | Update successful |

Meaning LED displays

| Farbe | Anzeige des Lichtes | Bedeutung                         |
|-------|---------------------|-----------------------------------|
|       | shining             | only network connection available |
|       | fast flashing       | No active connection              |
| 0     | shining             | No video signal                   |
|       | shining             | everything works                  |

A detailed error description can be found in chapter First Aid

### **1.6 UNPACKING AND CHECKING THE CONTENTS**

Before using the product for the first time it should be checked for damage. In case of damage due to transport inform the carrier immediately. Before delivery the product is checked for its function and its operating safety.

• Make sure that the packaging contains the following content:

#### **SMARTflex Single**

#### Local/CPU Unit

1 x SV1 local/CPU 1 x wall power supply unit 12 V 1A (EU-plug or Int plug) 1 x DVI-DVI cable 1,8m/5.9ft 1 x USB cable 1,8m/5.9ft 4 x rubber feet

#### Remote / CON Unit

1 x SV1 remote/CON 1 x wall power supply unit 12 V 1A (EU-plug or Int plug) 4 x rubber feet

#### **SMARTflex Dual**

#### Local/CPU Unit

1 x SV2 local/CPU 1 x wall power supply unit 12 V 1A (EU-plug or Int plug) 1 x DVI-DVI cable 1,8m/5.9ft 1 x USB cable 1,8m/5.9ft 4 x rubber feet

#### **Remote / CON Unit**

1 x SV2 remote/CON 1 x wall power supply unit 12 V 1A (EU-plug or Int plug) 4 x rubber feet

### **1.7 MOUNTING OPTIONS**

### **1.7.1 MOUNTING PADS AND RUBBER FEET**

The mounting pads and rubber feet can be used to hold the extenders in place and prevents them from sliding and falling.

#### To attach the mounting pads or rubber feet:

- 1. Remove the protection layer from the **mounting pads** or **rubber feet** (G).
- 2. Attach the **mounting pads** or **rubber feet** (G) to the bottom the units.

### **1.7.2 MOUNTING KITS (OPTIONAL)**

#### The following mounting kits are available:

Rackmounting RMK-FLEX-F Part Nr. KT - 6232 RMK-FLEX-F

The rack mounting kit RMK-FLEX- F is for mounting kvm-tec SMARTflex single and dual extenders. It consists of a19" rack shelf and an alu-faceplate.

#### Rackmounting RMK- FLEX- FN - T Part-Nr. KT - 6232 RMK- FLEX-FN

The rack mounting kit RMK-FLEX-FN is for assembling kvm-tec SMARTflex extenders. It consists of 19" Rack Shelf, an alu-faceplate and a power supply. For 4 Single or dual Extender in one Rack

#### Under table mounting kit

#### Part Nr KT - 6231 UMK-FLEX

The Under Desk Mounting kit is for underdesk mounting of the MX extender.

#### Din Rail mounting

#### Part-Nr. KT - 6235 DINMK-FLEX

The DIN rail mounting is used for space-saving installation in control cabinets or on DIN rails. The attachment to the SMARTflex Extenders is possible in several ways.

#### Vesa mounting

#### Part-Nr. KT - 6236 VH-FLEX

The robust VESA mounting is used to attach an extender to a monitor with existing VESA mounting points. The Extender becomes one unit with the monitor and saves a lot of space and cable clutter.

### **2.1 INSTALLING THE EXTENDER**

WARNING! Read and understand all safety information before installing the product.

The units can be set up to access one host computer, or to access numerous host computers. In the case of the latter, an additional Network Switch must be installed. With a Network Switch, each user can gain quick access to any of the required computers.

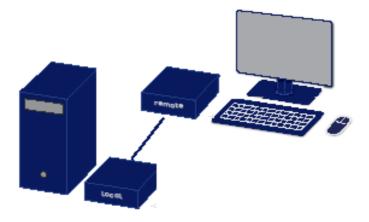

#### point to point connection & Matrix Switching System

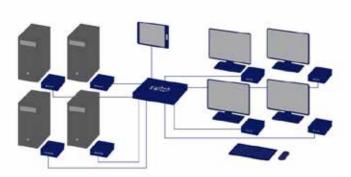

### 2.2 QUICKINSTALLATION SMARTFLEX SINGLE

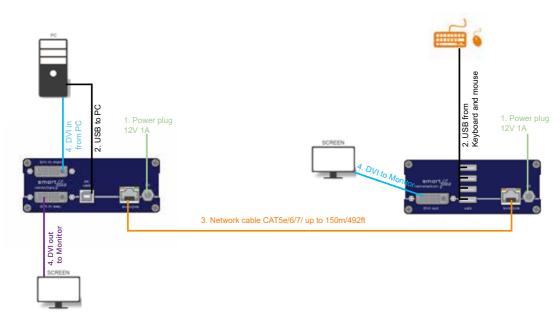

### Quick Installation SMARTflex Single local / CPU - remote / CON

- 1. Connect the CON / Remote and the CPU / Local Unit to the included 12V 1A power supply.
- Now connect the USB cable to a USB port on your PC and connect the other end of the USB cable to the CPU / Local Unit. Connect keyboard and mouse to the CON / Remote Unit.
- 3. Connect the CPU / Local and the CON / Remote Unit with a network cable.
- 4. Now connect the DVI cable to the DVI socket of the PC and the other end to the DVI socket of the CPU / Local Unit (PC-in). Then connect the monitor with the DVI cable to the CON / Remote Unit.
- 5. Using a switch: Connect all endpoints to the switch. Ensure that all connections have a bandwith of 1Gbit/sec. For video sharing the network has to support IGMP snooping.

### 2.3 QUICKINSTALLATION SMARTFLEX DUAL

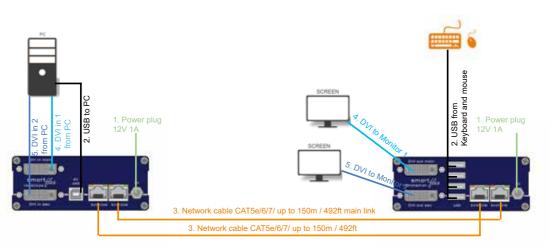

### Quick Installation SMARTflex Dual local / CPU - remote / CON

- 1. Connect the CON / Remote and the CPU / Local Unit to the included 12V 1A power supply.
- 2. Now connect the USB cable to a USB port on your PC and connect the other end of the USB cable to the CPU / Local Unit. Connect keyboard and mouse to the CON / Remote Unit.
- 3. Connect the CPU / Local and the CON / Remote Unit with the network cable.
- 4. Now connect the DVI cable to the DVI socket of the PC and the other end to the DVI socket of the CPU / Local Unit (PC-in 1).
- 5. Now connect the cable to the DVI socket of the PC and the other end to the DVI socket of the CPU / Local Unit (PC-in 2). Then connect the monitor with the DVI cable to the CON / Remote Unit.
- 6. Using a switch: Connect all endpoints to the switch. Ensure that all connections have a bandwith of 1Gbit/sec. For video sharing the network has to support IGMP snooping.

### 2.4 START UP

#### To start up the system without switch:

- 1. Make sure that the two monitors and the computer are switched on.
- 2. If you are using a Network Switch, connect the power supply to an earthed wall socket.
- 3. Connect both extender **power supplies** (C) to an earthed wall socket. Both extenders will start an initialisation process. The red status LED blinks a few seconds. After a few seconds the status LED lights green. The monitor will displays your computer's desktop or any open applications.

### **2.5 REMOVING A CATX CABLE**

#### To remove a CATx cable:

• Press the latch down and slowly pull the cable out.

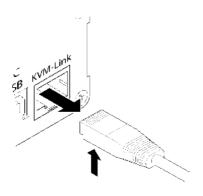

### 2.6 BEST PRACTICE FOR WINDOWS 10

#### **Disable USB Energy Savings in Windows 10**

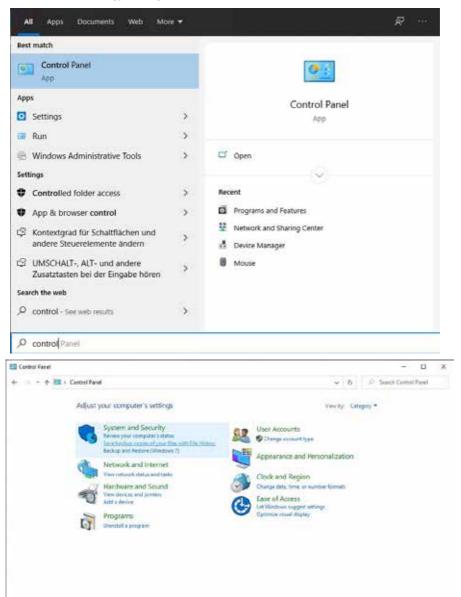

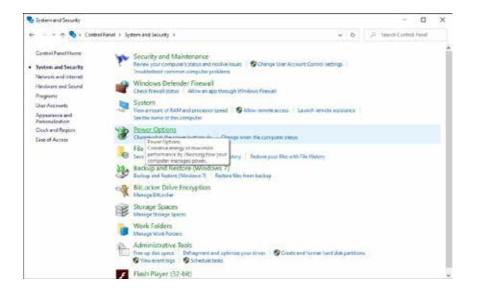

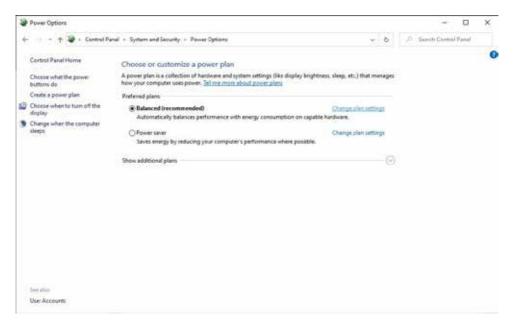

| 😻 Edit Plan Settings        |                                                                   |                          |                 |            |        |                  |       | × |
|-----------------------------|-------------------------------------------------------------------|--------------------------|-----------------|------------|--------|------------------|-------|---|
| ← ··· + 🗣 + Cantrol Panal + | System and Security + Powe                                        | er Options + Exit Plan 1 | Settings        |            | ~ 0    | ,D Sunch Control | Panel |   |
|                             | hange settings for the p<br>core the sleep and display satt       |                          | computer to use |            |        |                  |       |   |
| 13                          | Turn off the display:                                             | Never                    | Ú.              |            |        |                  |       |   |
|                             | Put the computer to deep:                                         | Never                    | Ŷ               |            |        |                  |       |   |
|                             | ange educated access attings<br>store default attings for this pl |                          |                 |            |        |                  |       |   |
|                             |                                                                   |                          |                 | See the pr | Cancel |                  |       |   |
|                             |                                                                   |                          |                 |            |        |                  |       |   |
|                             |                                                                   |                          |                 |            |        |                  |       |   |
|                             |                                                                   |                          |                 |            |        |                  |       |   |
|                             |                                                                   |                          |                 |            |        |                  |       |   |

| Select the power plan that you then choose settings that reflect |                       |   |
|------------------------------------------------------------------|-----------------------|---|
| computer to manage power.                                        | t now you want your   |   |
| Balanced [Active]                                                | ~                     |   |
| Desktop background settings                                      |                       | ^ |
| Wireless Adapter Settings                                        |                       |   |
|                                                                  |                       |   |
| USB settings                                                     |                       |   |
| USB selective suspend setting                                    |                       |   |
| Setting: Disabled 🗸 🗸                                            |                       |   |
| Intel(R) Grafikeinstellungen                                     |                       |   |
| Power buttons and lid                                            |                       |   |
| PCI Express                                                      |                       |   |
| Processor power management                                       |                       | 5 |
| Dienlay                                                          |                       | ~ |
|                                                                  | Restore plan defaults | 3 |

Misprints, errors and technical changes reserved

### **3.1ACCESS TO THE MAIN MENU**

Use the monitor and keyboard to access the main menu

#### Access to the main menu (main menu):

- 1. Make sure the extenders, monitors and computers are turned on.
- 2. Press the Alt Gr key five times quickly. The **main menu** and an overview of the an overview of the submenus is displayed.
- 3. To enter a submenu, press the corresponding key.

| KVM Extender      |  |
|-------------------|--|
|                   |  |
| (\$)tatus         |  |
| (F)eatures        |  |
| (D)DC/EDID        |  |
| (L)ocal Settings  |  |
| (R)enote Settings |  |
| (U)pdate          |  |
| (Å)bout           |  |
|                   |  |
|                   |  |

Main Menu

Main menu Short Cuts :

- S Status Overview
- F Features Overview
- D DDC Option
- L Local Settings
- R Remote Setting
- U Update Flash FW
- A About Overview
- L Link redundancy
- Q Exit

- Status menu / current status
  - Features settings
  - DDC Option Fixed Setting 1020 x 1080
  - Settings Local
  - Settings Remote
  - Update firmware
  - Upgrade overview
  - for single units
- Finish

### **3.2 SYSTEM STATUS**

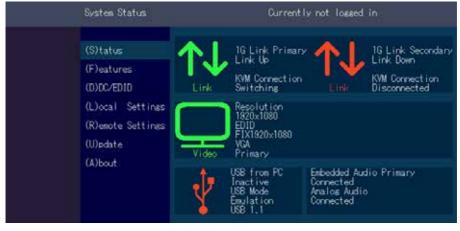

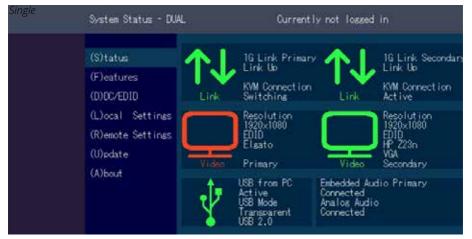

#### Dual

In the status overview menu the current status of the extender connection is displayed. It provides information on the connection itself as well as resolution of the video channel, and USB-status.

The enabled options and the current firmware-version is displayed in the left top corner. Link status shows whether there is a physical connection available. **Connected** indicates if kvm data is currently able to be transmitted.

Video and USB show if data is currently being transmitted.

### **3.2 FIRMWARE VERSION DISPLAY**

Make sure that the main menu is open. Under "A" - About the currently installed firmware version of the remote (CON) and local (CPU) extender is displayed (e.g. ,4267').

### **3.3 FEATURES MENU**

Press the F key to enter the Features menu.

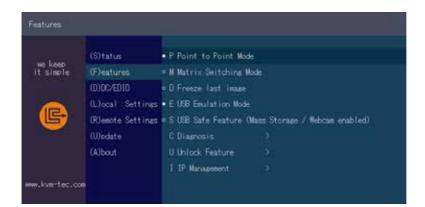

(mass storage usable) Disabled/Enabled

**Diagnostic menu** 

Activate features

#### **Features Menu**

- P
   Point to Point Mode
   Enabled/Disabled

   (Point to Point excludes itself with Matrix mode)

   M
   Matrix Switching Mode
   Disabled/Enabled

   D
   Freeze last Image
   (Disabled)Disabled/Enabled

   E
   USB Emulation Mode
   (Disabled ) Disabled/Enabled
- E USB Emulation Mode
- S USB Save Feature
- C Diagnosis
  - Unlock Features
- I IP Management IP Management
  - Link redundancy for single units

U

L

### **3.4.1 POINT TO POINT**

You can switch the Point to Point mode on and off by pressing the "P" key

ATTENTION! - if the point to point mode is activated, the switching mode cannot be activated

| Do you really        | want to change the                                                                                          | feature?                                                                                                    |                           |
|----------------------|----------------------------------------------------------------------------------------------------|----------------------------------------------------------------------------------------------------|---------------------------|
| ee keep<br>it simple | (S) tatus<br>(F) eatures<br>(D) DC/EDID<br>(L) ocal Settings<br>(R) enote Settings<br>(U) odate<br>(A) bout | <ul> <li>P Point to Point Mode</li> <li>M Matrix Switching Mode</li> <li>U Freeze last image</li> <li>S USB Safe Festure (Mass 3</li> <li>C Diagnosis &gt;</li> <li>U Unlock Feature &gt;</li> <li>I IP Management &gt;</li> </ul> | Y Yes<br>N No<br>C Cancel |
| ww.low-tec.com       |                                                                                                    |                                                                                                    |                           |

### **3.4.2 MATRIX SWITCHING MODE**

By pressing the "M" button you can switch the Matrix Switching Mode off and on

### **3.4.3 USB SAVE FEATURE**

The kvm-tec feature "USB save" prevents the intrusion of viruses via the USB interface by deactivating mass storage devices.

By pressing the key "U" you can switch the USB save feature on and off

# 3.4.4 DISPLAY THE LAST RECEIVED IMAGE "FREEZE LAST IMAGE"

With the " freeze last image" function, the last image received can be displayed instead of a black screen when the remote extender (CON) is disconnected from the local extender (CPU). To show that it is the last image received, the frame of the image will blink red. To enable or disable the "Freeze last image" function: 1. from the Extender Settings menu,

press the R button. The Remote Settings menu is displayed.

Press the S button to enable or disable the function.

Press ESC to return to the main menu.

Press I to enable or disable the function.

Press ESC to return to the main menu

| Heatures          |                                                       |  |
|-------------------|-------------------------------------------------------|--|
|                   |                                                       |  |
| (S) tatus         | • P Point to Point Week                               |  |
| (F)catures        | < W Watrix Switching Mode                             |  |
| (D)DC/EDID        | r D Freeze last inaxe                                 |  |
| (L)dcal Settings  | r ElUSB Emulation Mode                                |  |
| (R)endle Sellings | • S USB Save Feature (Wass Storawe / Webcam disabled) |  |
| (U)poale          | n C Fower Recurcance Alert                            |  |
| (A)bect           | <ul> <li>L'Enk Recurdance Alert</li> </ul>            |  |
|                   |                                                       |  |
|                   |                                                       |  |
|                   |                                                       |  |

Main Menu

### **3.4.5 USB EMULATION MODE**

When this mode is set, the local extender emulates a keyboard and mouse always connected to the PC. The result is switching from one PC to another PC without any switching delay. Emulation Mode is restricted to mouse and keyboard only.

### 3.4.6 POWER REDUNDANCE ALERT AND LINK REDUNDANCE ALERT

Our FLEXline, Masterflex and Maxflex single devices are redundant. Should one port fail, the other port immediately takes over. In such a case you will receive an alarm and can see which port has failed.

#### Power Redundance Alert (Only for devices with two DC sockets):

"SEC POWER LOST" / "PRIM POWER LOST"

#### Link Redundance Alert (Only for single devices with two RJ45 jacks):

"PRIM LINK LOST" / "SEC LINK LOST" / "BOTH LINK LOST" Oder

"SEC LINK ERROR" with active redundancy

#### "PRIM LINK ERROR" with active redundancy.

| Features          | REDUNDANCE: SEC POWER LOST!<br>REDUNDANCE: SEC LINK ERROR! |
|-------------------|------------------------------------------------------------|
|                   |                                                            |
| (S)tatus          | ∘ P Point to Point Mode                                    |
| (F)eatures        | • M Matrix Switching Mode                                  |
| (D)DC/EDID        | • D Freeze last image                                      |
| (L)ocal Settings  | • E USB Emulation Mode                                     |
| (R)emote Settings | • S USB Save Feature (Mass Storage / Webcam disabled)      |
| (U)pdate          | • O Power Redundance Alert                                 |
| (A)bout           | • L Link Redundance Alert                                  |
|                   |                                                            |
|                   |                                                            |

### **3.4.7 DIAGNOSIS MENU**

In the Diagnosis menu, the runtimes of the individual connected channels are displayed. Both Remote Unit and Partner Local Unit are listed.

| Features - DUAL   |                                                     |
|-------------------|-----------------------------------------------------|
|                   |                                                     |
| (S)tatus          | • P Point to Point Mode                             |
| (F)eatures        | • M Matrix Switching Mode                           |
| (D)DC/EDID        | • D Freeze last image                               |
| (L)ocal Settings  | • E USB Emulation Mode                              |
| (R)emote Settings | ∘S USB Save Feature (Mass Storage / Webcam enabled) |
| (U)pdate          | • O Power Redundance Alert                          |
| (A)bout           | C Diagnosis >                                       |
|                   | U Unlock Feature >                                  |
|                   |                                                     |
|                   |                                                     |

Additionally you get the CPU temperature information of both units. Another feature is the cable test

| Diagnosis - DUAL                                                           |                                                                                             |                                     |
|----------------------------------------------------------------------------|---------------------------------------------------------------------------------------------|-------------------------------------|
| (S)tatus<br>(F)eatures                                                     | Link: 2d 18h 57m 41s Link: 2d 18h                                                           | n 18m 32s<br>n 57m 43s<br>n 57m 45s |
| (D)DC/EDID<br>(L)ocal Settings<br>(R)emote Settings<br>(U)pdate<br>(A)bout | Temperature Local<br>CPU: 70 C CPU: 76 C                                                    |                                     |
|                                                                            | Start: STOP Process is running!<br>Runtime: Od Oh Om Os<br>Errors:<br>Status: wait for sync |                                     |

As soon as a connection to the partner has been established, the test can be started with the "Enter" key or the arrow key on the right " $\rightarrow$ ".

After a valid synchronization process, the test is started and the test run time and errors are displayed.

| Diagnosis - DUAL  |                                                                                                    |
|-------------------|----------------------------------------------------------------------------------------------------|
| (S)tatus          | Runtimes Local<br>System: 2d 18h 57m 53s System: 2d 20h 18m 38s<br>Link: 2d 18h 57m 48s Link: 2d 18h 57m 50s |
| (F)eatures        | Video: 0d 0h 1m 22s Video: 2d 18h 57m 52s                                                                    |
| (D)DC/EDID        | Temperature Local<br>CPU: 70 C CPU: 76 C                                                                     |
| (L)ocal Settings  |                                                                                                    |
| (R)emote Settings |                                                                                                    |
| (U)pdate          |                                                                                                    |
| (A)bout           | Cable Test<br>Start: STOP Process is running!<br>Runtime: Od Oh Om 7s<br>Errors: O<br>Status: Check Errors   |

The test can be ended at any time by pressing the "Enter" or " $\rightarrow$ " key. If no error has occurred, the status reports: "Test OK! If errors occurred during the test, the status displays the sum of all errors that occurred.

| Diagnosis - DUAL  |                                                                                                    |
|-------------------|----------------------------------------------------------------------------------------------------|
| (S)tatus          | Runtimes Local<br>System: 2d 18h 57m 56s System: 2d 20h 18m 42s<br>Link: 2d 18h 57m 51s Link: 2d 18h 57m 53s       |
| (F)eatures        | Video: Od Oh 1m 25s Video: 2d 18h 57m 55s                                                                          |
| (D)DC/EDID        | Temperature Local<br>CPU: 70 C CPU: 76 C                                                                           |
| (L)ocal Settings  |                                                                                                    |
| (R)emote Settings |                                                                                                    |
| (U)pdate          |                                                                                                    |
| (A)bout           | Cable Test<br>Start: <b>RUN (</b> Press Enter or Right-Key)<br>Runtime: Od Oh Om Os<br>Errors:<br>Status: Test OK! |

### **3.5 DDC MENU**

The DDC Information menu allows the user to specify which DDC information is used by the PC. Definition of the DDC information used by the PC:

1. make sure that the main menu is open.

Press the D button and the DDC option menu will be displayed.

- Press 0 to display the DDC information of the monitor connected to the remote (CON) Extender is connected.
- Press 2 to save the current DDC information. The system will applies the same settings after restarting the Extender
- Press the keys 4 to 8 to use a predefined resolution, which is saved.
- 3. press ESC to return to the main menu

| DOC/EDID Settings                                            |                  |  |  |
|--------------------------------------------------------------|------------------|--|--|
| (S)tatus<br>(F)eatures                                       |                  |  |  |
| (D)DC/EDID                                                   | 1 Main Monitor   |  |  |
| (L)ocal Settinas<br>(R)emote Settinas<br>(U)pdate<br>(A)bout | 2 Second Monitor |  |  |

### 3.5.1 DDC MAIN (SINGLE)

| (S)tatus<br>(F)eatures                                       |                                               | Ourrent Setting<br>Remote Main                                                                                                    |
|--------------------------------------------------------------|-----------------------------------------------|----------------------------------------------------------------------------------------------------|
| (D)DC/EDID                                                   | 0 1 Main Monitor<br>Settings 2 Second Monitor | 1 Remote Main                                                                                                    |
| (L)ocal Settinas<br>(R)emote Settinas<br>(U)µdate<br>(A)bout |                                               | 2 Set current DDC as fixed<br>3 FIX 640 × 480<br>4 FIX 1024 × 768<br>5 FIX 1280 × 1024<br>6 FIX 1680 × 1050<br>7 FIX 1920 × 1080<br>8 FIX 1920 × 1200 |

### 3.5.2 DDC SECOND (DUAL)

| (S)tatus                       |                                    | Ourrent Setting<br>Remote Second             |
|--------------------------------|------------------------------------|----------------------------------------------|
| (F)eatures                     |                                    | 1 Remote Second                              |
| (D)DC/EDID<br>(L)ocal Settings | 1 Main Monitor<br>2 Second Monitor | 2 Set current DDC as fixe<br>3 FIX 640 x 480 |
| (R)emote Settings<br>(U)pdate  |                                    | 4 F1X 1024 × 768                             |
| (A)bout                        |                                    | 5 FIX 1280 × 1024<br>6 FIX 1690 × 1050       |
|                                |                                    | 7 FIX 1920 × 1080                            |
|                                |                                    | 8 FIX 1920 x 1200                            |

### **3.6 EXTENDER SETTINGS**

The **Extender Settings menu** allows the user to change a number of other settings. Select one of the three options (VGA, Audio and RS232) to enter the submenu. The other four can be activated or deactivated by pressing the corresponding button.

#### **Display the Extender Settings menu:**

- 1. Make sure that the main menu is open.
- 2. Press the L button. The Local Settings menu is displayed.
- 3. Press the R button. The Remote Settings menu is displayed.

| KVM Extender      |  |  |  |
|-------------------|--|--|--|
| (S)tatus          |  |  |  |
| (F)eatures        |  |  |  |
| (D)DC/EDID        |  |  |  |
| (L)ocal Settines  |  |  |  |
| (R)emote Settings |  |  |  |
| (U)ødate          |  |  |  |
| (A)bout           |  |  |  |
|                   |  |  |  |

### **3.6.1 CHANGE THE LOCAL SETTINGS**

View the local or remote Extender settings:

- Press the L button to display the Local Setting menu.

| Local Settings - DUAL                |                                                                                     |  |
|--------------------------------------|-------------------------------------------------------------------------------------|--|
| (S)tatus<br>(F)eatures<br>(D)DC/EDID | • C USB Compatibility Mode<br>• W USB Remote Wakeup<br>• L Compatibility with Linux |  |
| (L)ocal Settings                     | B Bandwidth Reduction >                                                             |  |
| (R)emote Settings                    | V VGA Parameters >                                                                  |  |
| (U)ødate<br>(A)bout                  | G VGA-1 Parameters >                                                                |  |

- C USB Compatibility Mode Disabled/Enabled
- W USB Remote Wakeup
- Disabled/Enabled
- L Compatibility with Linux Disabled/Enabled
- B Bandwidth Reduction
- V VGA Parameters
- G VGA-1 Parameters

#### 3.6.2 USB COMPATIBILITY MODE

Some PC's require a USB FullSpeed (USB 1.1) connection at startup. Our extenders are detected as USB HUB's - this may cause some PC's to abort the boot process. This can be avoided with the USB Compatibility Mode.

The USB compatibility mode can be enabled or disable . To enable/ disable the USB compatibility mode

1. From the Extender Settings menu, press the L key: The LOCAL SETTINGS menu appears

2. Press the U key to enable or disable the USB compatibility mode

| Local Settings – DUML                                                               |  |  |
|-------------------------------------------------------------------------------------|--|--|
| • C USB Compatibility Mode<br>• W USB Remote Wakeup<br>• L Compatibility with Linux |  |  |
| B Bandwidth Reduction >                                                             |  |  |
| V VGA Parameters >                                                                  |  |  |
| G VGA-1 Parameters >                                                                |  |  |
|                                                                                     |  |  |
|                                                                                     |  |  |
|                                                                                     |  |  |
|                                                                                     |  |  |

#### 3.6.3. USB REMOTE WAKE UP

The PC can be set into sleep mode and can be reactivated with any key.

| Local Settings - DUNL |                            |    |
|-----------------------|----------------------------|----|
| (S)tatus              | • C USB Compatibility Mo   | de |
| (F)eatures            | • # USB Remote Wakeup      |    |
| (D)DC/EDID            | L Compatibility with Linux |    |
| (L)ocal Settings      | B Bandwidth Reduction      |    |
| (R)emote Settings     | V VGA Parameters           |    |
| (U)odate              | G VGA-1 Parameters         |    |
| (A)bout               |                            |    |
|                       |                            |    |
|                       |                            |    |

#### **3.6.4 COMPATIBILITY WITH LINUX**

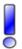

Older Linux (before 2010) versions may not recognize the keyboard. In this case please activate the Linux compatibility mode

| Local Settines - D                   | Local Settings - DUM.                                                           |  |  |
|--------------------------------------|---------------------------------------------------------------------------------|--|--|
| (S)tatus<br>(F)eatures<br>(D)DC/EDID | • C USB Compatibility Moc<br>• # USB Remote Wakeup<br>• L Compatibility with Li |  |  |
| (L)ocal Settings                     | B Bandwidth Reduction                                                           |  |  |
| (R)emote Settings                    | V VGA Parameters                                                                |  |  |
| (U)edate<br>(A)bout                  | G VGA-1 Parameters                                                              |  |  |
|                                      |                                                                                 |  |  |

#### **3.6.5 BANDWIDTH REDUCTION**

Here the bandwidth can be reduced. The basic setting is 0! You can change the bandwidth with +/- or u/d.

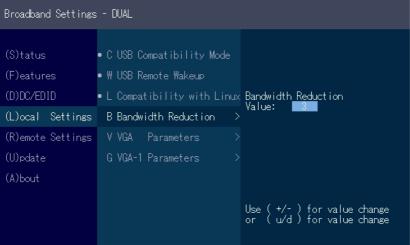

#### **3.6.6 VGA PARAMETERS**

| VGA Settings             |                                                                                                    |                                                                                                    |                                                             |
|--------------------------|----------------------------------------------------------------------------------------------------|----------------------------------------------------------------------------------------------------|-------------------------------------------------------------|
| (F)eatures<br>(D)DC/EDID | • C USB Compatibility Mode<br>• W USB Remote Wakeup<br>• L Compatibility with Linux<br>V VGA Parameters > | Shift up / down<br>Shift <><br>Zoom out / in<br>Pixelfine<br>Pixelfrequenz<br>Increment Size<br>Restore<br>Use ( +/- ) for | 195<br>2200<br>15<br>148520 kHz<br>[1]/[10]<br>Reinit Value |

VGA Parameters

| VGA-1 Settings - DUAL                                                                                |                                                                                                    |                                                                          |                                                             |
|----------------------------------------------------------------------------------------------------|----------------------------------------------------------------------------------------------------|--------------------------------------------------------------------------|-------------------------------------------------------------|
| (S)tatus<br>(F)eatures<br>(D)DC/EDID<br>(L)ocal Settings<br>(R)emote Settings<br>(U)pdate<br>(A)bout | • C USB Compatibility Mode<br>• W USB Remote Wakeup<br>• L Compatibility with Linux<br>B Bandwidth Reduction ><br>V VGA Parameters ><br>G VGA-1 Parameters > | Pixelfine<br>Pixelfrequenz<br>Increment Size<br>Restore<br>Use (+/-) for | 195<br>2200<br>15<br>148520 kHz<br>[1]/[10]<br>Reinit Value |

VGA-1 Parameters

#### **3.7 REMOTE SETTINGS**

• Press the **R** button to display the Remote Setting menu.

| Remote Settinas   |                        |  |
|-------------------|------------------------|--|
| (S)tatus          | K Keyboard Locale (DE) |  |
| (F)eatures        | S Keyboard Shortcuts   |  |
| (D)DC/EDID        | • U USB Share any Key  |  |
| (L)ocal Settinss  | A Audio Input Gain     |  |
| (R)emote Settings | · P Power Save Mode    |  |
| (U)ødate          | • H Hide Status Screen |  |
| (A)bout           | F Fallback Mode (1)    |  |
|                   | L Lock Menu            |  |
|                   | M Mouse Settings       |  |
|                   | ٠                      |  |

### **3.7.1 EDITING A KEYBOARD LAYOUT**

The **Keyboard Local** menu lets you switch between keyboard layouts for navigating the on screen display menu (OSD). You can choose between French (FR), English (EN) and German (DE).

#### Selecting a keyboard layout:

- 1. Press R in the main menu- The Remote Settings menu appears.
- 2. Press the K key. The Keyboard Locale menu opens:
  - Press **E** to select English (EN)
  - Press D to select German (DE)
  - Press **F** to select French (FR)

| Remote Settinas   |                        |          |
|-------------------|------------------------|----------|
| (S)tatus          | K Keyboard Locale (DE) |          |
| (F)eatures        | S Keyboard Shortcuts   | ×        |
| (D)DC/EDID        | ∘ U USB Share any Key  |          |
| (L)ocal Settings  | A Audio Input Gain     | >        |
| (R)emote Settings | • P Power Save Mode    |          |
| (U)pdate          | H Hide Status Screen   |          |
| (A)bout           | F Fallback Mode (1)    |          |
|                   | L Lock Menu            |          |
|                   | M Mouse Settings       | <b>x</b> |
|                   |                        |          |

#### **3.7.2 EDITING KEYBOARD SHORTCUTS**

You can change the keyboard shortcuts for common commands. You can choose your scroll speed. Edit shortcuts and change scroll speed on the Keyboard Shortcuts screen.

#### To edit the shortcuts:

- 1. From the Extender Settings menu, press the R key. The Remote Settings menu appears.
- 2. Press the H key. The Keyboard Shortcuts menu opens.
- 3. Use the arrows to select a command.
- 4. Press **E** to edit the shortcut.

To edit:

Press a single key. Edit the frequency with left and right arrows. OR -

Press a key combination

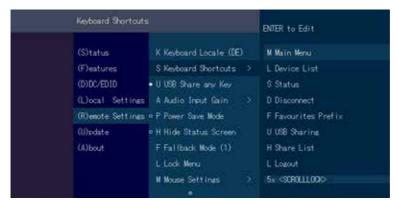

single

| Keyboard Shortcut | s - D.M.               | ENTER to Edit       |
|-------------------|------------------------|---------------------|
| (S)tatus          | K Keyboard Locale (DE) | M Main Menu         |
| (F)eatures        | S Keyboard Shortcuts   | L Device List       |
| (D)DC/EDID        | • U USB Share any Key  | S Status            |
| (L)ocal Settings  | A Audio Input Gain 🔿   | D Disconnect        |
| (R)emote Settings | • P Power Save Mode    | F Favourites Prefix |
| (U)pdate          | • H Hide Status Screen | U USB Sharing       |
| (A)bout           | F Fallback Mode (1)    | H Share List        |
|                   | L Lock Menu            | L Losout            |
|                   | M Mouse Settings >     | 5x (\$\$98111.000)  |

dual

#### **3.7.3 USB SHARE ANY KEY**

By pressing the button "B" the USB Share any Key mode can be activated or deactivated.

If the USB share any key, the USB function can be taken over with any key.

If the function is deactivated, this works with the predefined hotkeys (see 3.7.2.)

| Remote Settings        | Remote Settings                                  |  |  |
|------------------------|--------------------------------------------------|--|--|
| (S)tatus<br>(F)eatures | K Keyboard Locale (DE)<br>S Keyboard Shortcuts > |  |  |
|                        | ∘UUSB Share anv Kev<br>A Audio Ineut Gain >      |  |  |
| (U)pdate               | ∘ P Power Save Mode<br>∘ H Hide Status Screen    |  |  |
| (A)bout                | F Fallback Mode (1)<br>L Lock Menu               |  |  |
|                        | M Mouse Settings >                               |  |  |

#### **3.7.4 USING THE POWER SAVING MODE**

In power save mode, the Extender can switch off the video output. The power off delay can be set or deactivated as desired in the Power Save Setting menu.

If the powersave mode is active, the image output at the video outputs is turned off after the time has elapsed. To reactivate the monitor, press any key on the keyboard or connect to a partner.To return from power save mode, press any key.

Enable and disable power save mode on the remote screen. In the main menu, press G > R.

| Power Save Settina                                                                                   | IS                                                                                                    |                                                                                                    |
|----------------------------------------------------------------------------------------------------|----------------------------------------------------------------------------------------------------|----------------------------------------------------------------------------------------------------|
| (S)tatus<br>(F)estures<br>(D)DC/EDID<br>(L)ocal Settings<br>(R)emote Settings<br>(U)pdate<br>(A)bout | K Keyboard Locale (DE)<br>S Keyboard Shortcuts<br>O U USB Share any Key<br>A Audio Input Gain<br>P Power Save Mode<br>P Power Save Mode<br>H Hide Status Screen<br>F Fallback Mode (3)<br>L Lock Menu<br>M Mouse Settings<br>O | Current Setting<br>Power Save Mode Off<br>0 Power Save Mode Off<br>1 5 Seconds<br>2 10 Seconds<br>3 30 Seconds<br>4 1 Minute<br>5 5 Minutes<br>6 10 Minutes<br>7 30 Minutes |

#### 3.7.5 HIDING SYSTEM STATUS MENU

Press **N** in the Remote Settings menu.

This will remove the status screen and the image remains black.

| Remote Settinus   |                                         |  |
|-------------------|-----------------------------------------|--|
| (S)tatus          | K Keyboard Locale (DE)                  |  |
| (F)eatures        | S Keyboard Shortcuts                    |  |
| (D)DC/EDID        | <ul> <li>U USB Share any Key</li> </ul> |  |
| (L)ocal Settings  | A Audio Input Gain                      |  |
| (R)emote Settings | • P Power Save Mode                     |  |
| (U)pdate          | • H Hide Status Screen                  |  |
| (A)bout           | F Fallback Mode (1)                     |  |
|                   | L Lock Menu                             |  |
|                   | M Mouse Settings                        |  |
|                   |                                         |  |

#### **3.7.6 CHANGE KEYBOARD FALLBACK MODUS**

To use the OSD menu, the keyboard on the remote device must be identified. For most keyboards, use the 0 setting.

When using USB, some mice act like a keyboard. In this case, select fallback mode 1 or 2.

| Remote Settines   |                        |  |
|-------------------|------------------------|--|
| 244 (C-2010)      |                        |  |
| (S)tatus          | K Keyboard Locale (DE) |  |
| (F)eatures        | S Keyboard Shortcuts   |  |
| (D)DC/EDID        | ◦ U USB Share anv Kev  |  |
| (L)ocal Settings  | A Audio Input Gain     |  |
| (R)emote Settings | • P Power Save Mode    |  |
| (U)pdate          | H Hide Status Screen   |  |
| (A)bout           | F Fallback Mode (1)    |  |
|                   | L Lock Menu            |  |
|                   | M Mouse Settinas       |  |
|                   |                        |  |

### **3.7.7 LOCK MENU**

This menu protects the OSD control and after 5 minutes the OSD can no longer be activated.

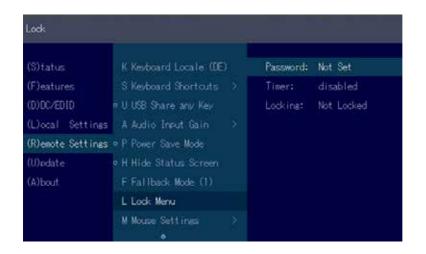

### 3.7.8 MOUSE SPEED

Can be used in USB Emulation mode, Mouse glide & Switch and Multiview Commander. With this function the horizontal and vertical speed can be adjusted

| Mouse Settings    |                        |                                         |
|-------------------|------------------------|-----------------------------------------|
|                   | 0                      |                                         |
| (S)tatus          | S Keyboard Shortcuts   |                                         |
| (F)eatures        | • U USB Share any Key  |                                         |
| (D)DC/EDID        | A Audio Input Gain     | Mouse Speed X: III<br>Mouse Speed Y: 25 |
| (L)ocal Settings  | ¤ P Power Save Mode    | Mouse opeed 1: 25                       |
| (R)emote Settings | • H Hide Status Screen |                                         |
| (U)ødate          | F Fallback Mode (1)    |                                         |
| (A)bout           | L. Lock Menu           |                                         |
|                   | M Mouse Settings       | M. 7. 1578 N. 3                         |
|                   | V Video Sync Settings  | Use ( +/- ) for value chanse            |

#### **3.7.9 MONITOR SYNC STRENGTH**

The frame start of the monitor is synchronized with the graphic card.

Some monitors are very sensible regarding frequency changes. Therefore the changes should be done slow and the synchronization takes a bit more time

The monitor sync strength can be adjusted between 0-3.

| Video Sync Presets |                        |                            |
|--------------------|------------------------|----------------------------|
|                    | ٥                      |                            |
| (S)tatus           | S Keyboard Shortcuts   |                            |
| (F)eatures         | • U USB Share any Key  |                            |
| (D)DC/EDID         | A Audio Input Gain     |                            |
| (L)ocal Settines   | • P Power Save Mode    | 6                          |
| (R)emote Settings  | • H Hide Status Screen | Current Setting:<br>Medium |
| (U)pdate           | F Fallback Mode (1)    |                            |
| (A)bout            | L Lock Menu            | H Hard                     |
|                    | M Mouse Settings       | M Medium                   |
|                    | V Video Sync Settings  | S Smooth                   |
|                    |                        |                            |

Misprints, errors and technical changes reserved

#### Video Sync Presets

|                   |                        | Curren |
|-------------------|------------------------|--------|
| (S)tatus          | K Keyboard Locale (DE) |        |
| (F)eatures        | S Keyboard Shortcuts   | 1 Prim |
| (D)DC/EDID        | ∘UUSBShare any Key     | 2 Prim |
| (L)ocal Settings  | • P Power Save Mode    | 3 Prim |
| (R)emote Settings | • H Hide Status Screen | 4 Prim |
| (U)pdate          | F Fallback Mode (1)    |        |
| (A)bout           | L Lock Menu            |        |
|                   | M Mouse Settings       |        |
|                   | V Video Sync Settings  |        |

| Cur | rent Primary: | Medium |
|-----|---------------|--------|
| 1 P | rimary-Hard   |        |
| 2 P | rimary-Medium |        |
| 3 P | rimary-Smooth |        |
| 4 P | rimary-Disabl |        |
|     |               |        |
|     |               |        |
|     |               |        |

#### Single

| Video Sync Presets |                         |                                                      |
|--------------------|-------------------------|------------------------------------------------------|
| (S)tatus           | K Keyboard Locale (DE)  | Current Primary: Medium<br>Current Secondary: Medium |
| (F)eatures         | S Keyboard Shortcuts >  | 1 Primary-Hard                                       |
| (D)DC/EDID         | ∘UUSB Share any Key     | 2 Primary-Medium                                     |
| (L)ocal Settings   | • P Power Save Mode     | 3 Primary-Smooth                                     |
| (R)emote Settings  | ∘HHide Status Screen    | 4 Primary-Disable                                    |
| (U)pdate           | F Fallback Mode (1)     | 5 Secondary-Hard                                     |
| (A)bout            | L Lock Menu             | 6 Secondary-Medium                                   |
|                    | M Mouse Settings >      | 7 Secondary-Smooth                                   |
|                    | V Video Sync Settings > | 8 Secondary-Disable                                  |
|                    |                         |                                                      |

Dual

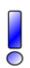

#### **3.8 UPDATE**

#### **3.8.1 FIRMWARE WITH SWITCHING MANAGER**

Update management is carried out via the Switching Manager software included in the delivery see **User Manual Switching Manager 2000 chapter 10.2** 

|                                                                                                    | And treat and                            | -     | -  | Manuf Land Talland                                                                                                    |     |          | - | Concession in which the local division in which the local division in the local division in the local division | ¥7.                                                                                                    |
|----------------------------------------------------------------------------------------------------|------------------------------------------|-------|----|----------------------------------------------------------------------------------------------------|-----|----------|---|----------------------------------------------------------------------------------------------------|----------------------------------------------------------------------------------------------------|
| ( in the second second                                                                                                    | 1                                        | 1000  |    | prime data                                                                                                    | -   | -        |   | Contract State                                                                                                    | Alerente.                                                                                                    |
| 100.00                                                                                                    | 1.000                                    | -     |    | Reader 10                                                                                                    | -   | -        |   |                                                                                                    |                                                                                                    |
| ****                                                                                                    | 1.1.1.1.1.1.1.1.1.1.1.1.1.1.1.1.1.1.1.1. | -     |    | Print Pr.                                                                                                    |     | - 100-01 |   |                                                                                                    |                                                                                                    |
| -                                                                                                    | 1.000                                    | -     | 1  | North Property of Control of Control of Cont | -   | 1000     |   | 1.3                                                                                                    | 14                                                                                                    |
| 100.000                                                                                                    | (1) here (                               |       |    | Print B                                                                                                    |     | 1.25948  |   |                                                                                                    |                                                                                                    |
| tartes.                                                                                                    | 1                                        |       |    | All the local sectors and the sectors and the  | -   |          |   |                                                                                                    |                                                                                                    |
|                                                                                                    | 2 1 mm                                   | 1.00  | 10 | Property Co.                                                                                                    | 141 | A144400  |   | -                                                                                                    | Sectore stations                                                                                                    |
|                                                                                                    |                                          | 1000  |    | Print Print                                                                                                    | -   | 10.000   |   |                                                                                                    | ( All and all a loss and a loss and a loss a |
| the spin material                                                                                                    | 1.000                                    | 2441  |    | the second second second second second second second second second second second second second second second se                                                                                                    | -   | -        |   |                                                                                                    |                                                                                                    |
| And a second second sec | 1.000                                    | 1.000 |    | Window W.                                                                                                    |     |          |   | 1.1                                                                                                    |                                                                                                    |
|                                                                                                    |                                          |       |    | e.                                                                                                    |     |          |   |                                                                                                    |                                                                                                    |
|                                                                                                    |                                          |       |    |                                                                                                    |     |          |   |                                                                                                    |                                                                                                    |
|                                                                                                    |                                          |       |    |                                                                                                    |     |          |   |                                                                                                    |                                                                                                    |

In this view, all extenders for which a firmware update is to be performed are displayed. This function displays a list of the extenders that are assigned to the Switching Manager. Updating the extenders in the system is a two-step process. In the first step the firmware is loaded into the device and in the second step the update is performed. All extenders in the system file can also be updated together.

For the update, activate the Settings window and select the folder from which the firmware file is to be uploaded. The list of bitmaps is displayed under MX Firmware.

Then transfer the firmware and the update will be done in two steps.

1. send the firmware to the extender.

It takes about 2 minutes until the firmware is loaded into the extender. The bar on the right in the column

the main window fills blue

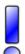

2. is the update.

**ATTENTION** Only if the bar is grey, the update is finished.

#### **3.8.2 FIRMWARE UPDATE WITH USB STICK**

For the update with an USB stick the following steps are necessary

| usb update                                                                                           |                                                                                                    |
|----------------------------------------------------------------------------------------------------|----------------------------------------------------------------------------------------------------|
| (S)tatus<br>(F)estures<br>(D)DC/EDID<br>(L)ocal Settings<br>(R)emote Settings<br>(U)pdate<br>(A)bout | Please prepare your USB stick for updating:<br>1 Ensure your USB stick is formatted with the FAT-32<br>filesystem.<br>2 Copy update file (.bin) to the USB stick. Make sure<br>to put it in the main directory of the stick (not in<br>any folders).<br>3 If you haven't already, insert stick in to extender.<br>Please Wait |

- 1. you receive the message that you can plug in the USB stick.
- 2. copy the update file (ending in .kvm) to the USB stick
- 3. make sure that the update file is directly on the stick and that it is not in any subdirectory
- 4. the USB stick must be formatted with FAT-32

| USB UPDATE                                                                    |                                                                                                    |
|-------------------------------------------------------------------------------|----------------------------------------------------------------------------------------------------|
| (S)tatus<br>(F)eatures<br>(D)DC/EDID<br>(L)ocal Settings<br>(R)emote Settings | <ul> <li>Please prepare your USB stick for undatine:</li> <li>1 Ensure your USB stick is formatted with the FAT-82 filesystem.</li> <li>2 Copy undate file (.bin) to the USB stick. Make sure to put it in the main directory of the stick (not in any folders).</li> <li>3 If you haven't already, insert stick in to extender.</li> </ul> |
| (U)odate<br>(A)bout                                                           | Update file found for Rem<br>Version: 0.1.61                                                                                                    |
| (A/DOUT                                                                       | U Start Update                                                                                                    |

| USB UPDATE             |                                   |      |
|------------------------|-----------------------------------|------|
| (S)tatus<br>(F)eatures | Updating Remote to Version 0.     | 1.61 |
| (D)DC/EDID             | Copying SW image                  | 100% |
| (L)ocal Settings       |                                   |      |
| (R)emote Settings      | Copying Remote FPGA image         | 100% |
| (U)pdate               | copy manenetic in an image        |      |
| (A)bout                |                                   |      |
|                        | ESC Exit<br>R Finalize and Reboot |      |

### **3.9 UNLOCK AN UPGRADE**

- 1. Make sure the main menu is open.
- 2. Press the M key. The Options Overview menu opens. The device ID will be shown.
- 3. Order the unlock code from your supplier by providing them with the 9-character device IDand the serial number of your KVM-extender.
- 4. Press M key to enter the unlock code.

5. Enter the unlock code your supplier provided.6. The extender will automatically restart.7. To confirm the upgrade has been unlocked return to the Options Overview menu and check that the relevant upgrade is now displayed in green

| (S)tatus          | • P Point to Point Made   | Device ID: 01111111 |
|-------------------|---------------------------|---------------------|
| (F)eatures        | • S Matrix Switching Mode | Unlocked Features:  |
| (D)DC/EDID        | • D Freeze last image     | USB memory          |
| (L)ocal Settings  | • E USB Emulation Mode    |                     |
| (R)emote Settings | = S USB Save Feature      |                     |
| (U)pdate          | U Unlock Feature          | Enter Code:         |
| (A)bout           |                           |                     |

| Unlock Features                                     |                                                                                                    |                                                                                         |
|-----------------------------------------------------|----------------------------------------------------------------------------------------------------|-----------------------------------------------------------------------------------------|
|                                                     | • P Point to Point Mode<br>• S Matrix Switching Mode<br>• D Freeze last image<br>• E USB Emulation Mode<br>• S USB Save Feature<br>• U Unlock Feature | Device ID: 01111111<br>Unlocked Features:<br>USB memory<br>Enter Code: 12345878         |
| Unlock Features                                     |                                                                                                    |                                                                                         |
| (D)DC/EDID<br>(L)ocal Settings<br>(R)emote Settings | • P Point to Point Mode<br>• S Matrix Switching Mode<br>• D Freeze last image<br>• E USB Emulation Mode<br>• S USB Save Feature<br>• U Unlock Feature | Device ID: 0111111<br>Unlocked Features:<br>USB memory<br>Enter Code: 10141414          |
| Unlock Features                                     |                                                                                                    |                                                                                         |
|                                                     | • P Point to Point Mode<br>• S Matrix Switching Mode<br>• D Freeze last image<br>• E USB Emulation Mode<br>• S USB Save Feature<br>• U Unlock Feature | Device ID: 0111111<br>Unlocked Features:<br>USB memory<br>FS232<br>Enter Code: 01234567 |

#### 3.9 ENABLE OR DISABLE USB MEMORY UPGRADE

The USB Memory upgrade allows the user to enable or disable the memory upgrade. When the USB Memory upgrade is enabled, USB flash storage and external storage devices can be accessed via the extender. If your extender was provided with the USB Memory upgrade you can enable and disable at any time.

1. Make sure the main menu is open.

2. Press the M key. The Options Overview menu opens. The current USB Memory status is displayed (Enabled or Disabled).

3. Press 1 to enable or 0 to disable the USB Memory upgrade.

#### **3.10 ABOUT THIS DEVICE**

By pressing the "A" button, or by selecting the arrow keys, you can access the info menu, where you can obtain information about hardware and software versions, as well as the activated upgrades.

You can also see the current firmware version here.

| FLEXLI  | FLEXLINE - KVM Extender |                        |                   |  |
|---------|-------------------------|------------------------|-------------------|--|
| (S)tati | us Ge                   | neral:                 | FLIN.012 MOXFLEX  |  |
| (F)eatu | ires Mo                 | Name:                  | View Sonic Single |  |
| (D)DC/1 | DID Re                  | mote Firmware Version: | 1.3.12            |  |
| (L)oca  | Settings Lo             | cal Firmware Version:  |                   |  |
| (R)emot | e Settings Re           | mote Device ID:        | 202051201002      |  |
| (U)pdat | ie Lo                   | cal Device ID:         | 202051401006      |  |
| (A)bout |                         |                        |                   |  |
|         |                         |                        |                   |  |
|         |                         |                        |                   |  |
|         |                         |                        |                   |  |

single

| (S)tatus          | General:                 | FLIN.017 MAXFLEX      |
|-------------------|--------------------------|-----------------------|
| (F)eatures        | My Name:                 | Dual Tischrand Remote |
| (D)OC/EDID        | Remote Firmware Version: | 1.3.12                |
| (L)ocal Settings  | Local Finnware Version:  | 1.3.12                |
| (R)emote Settings | Remote Device ID:        | 202051701005          |
| (U)pdate          | Local Device ID:         | 202051501002          |
| (A)bout           |                          |                       |

dual

# 4. NETWORK SETTINGS AND MANAGEMENT SWITCHING SYSTEMS

All network settings, user administration and extender management are done via the included Switching Manager software and all functions are described in the Switching Manager 2000 manual. You can download the manual from our website. www. kvm-tec.com

#### **4.1 DISPLAY SWITCHING LIST**

Available devices that the user can connect to are displayed here. Create shortcut:

You can create a shortcut with the following key combination "Strg+Alt+Print"

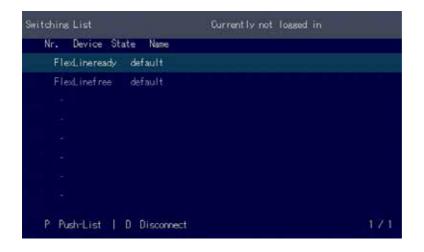

#### 4.2 PUSH / GET LIST

Display of all extenders that can be shared. The current image of the workstation can be shared with other remote units via this list

| Switching List            | Currently not logged in |
|---------------------------|-------------------------|
| Nr. Device State Name     |                         |
| FlexLineready default     |                         |
| ±)                        |                         |
|                           |                         |
|                           |                         |
| ÷.                        |                         |
|                           |                         |
| +:                        |                         |
| -                         |                         |
| G Get-List   D Disconnect | 1.7.1                   |

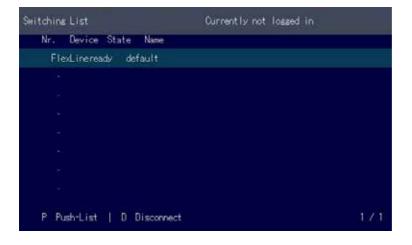

#### **4.3 FAVORITE LIST**

A total of 8 favourites can be defined. The connection of these 8 favourites is possible with shortcuts from 1-8

| Switching List             | Currently not lossed in |
|----------------------------|-------------------------|
| Nr. Device State Name      |                         |
| FlexLineready default      |                         |
| FlexLinefree default       |                         |
|                            |                         |
|                            |                         |
|                            |                         |
|                            |                         |
|                            |                         |
|                            |                         |
| P Push-List   D Disconnect | 171                     |

# 4.4 CONNECTING, DISCONNECTING OR SELECTING A CURRENT WORKPLACE CONNECTED DEVICES

Logging in to the local PC in the main menu, press A.

Enter your username and password.

Disconnecting from an encoder in the main menu, press D.

Enabling a direct connection

If you are not connected through a network switch, you can connect directly to an encoder with point-to-point mode.

In the main menu, press P. After logging in, the user receives his personalized lists (Devices, Favorites List).

### **4.5 SEARCHBOX-FUNCTION**

In the list view you can search for the different extenders

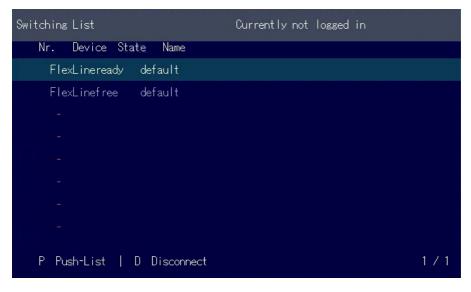

In the list view you can see all available extenders. To search for specific Extenders, you must press the "TAB" key. Now you can enter a string to search for the Extender you want to see. Press the Return key, you should now see a reduced list of Extenders.

#### **4.6 IP MANAGEMENT**

The KVM extenders from kvm-tec support three different addressing methods. The IP Management menu is only accessible in the active "Matrix Switching Mode" under Features.

| Features          |                                          |                                  |
|-------------------|------------------------------------------|----------------------------------|
| 1000              | 9                                        |                                  |
| (S)tatus          | <ul> <li>M Matrix Switching I</li> </ul> | Node                             |
| (F)eatures        | • D Freeze last image                    |                                  |
| (D)DC/EDID        | • E USB Emulation Mod                    | e.                               |
| (L)ocal Settings  | <ul> <li>S USB Save Feature</li> </ul>   | (Mass Storage / Hebcan disabled) |
| (R)enote Settings | • 0 Power Redundancy (                   | Alert                            |
| (U)pdate          | • L Link Redundancy A                    | lert                             |
| (A)bout           | C Diagnosis                              |                                  |
|                   | U Unlock Feature                         |                                  |
|                   | I IP Management                          |                                  |
|                   |                                          |                                  |

#### Default

In default mode, each Extender generates an IP address using the ID number to avoid number collisions in the network.

| IP N                         | IP Management                                             |                                                                                                    |  |
|------------------------------|-----------------------------------------------------------|----------------------------------------------------------------------------------------------------|--|
| (8)+                         | atus                                                      | Current Setting<br>Default                                                                                                    |  |
| (F)e<br>(D)[<br>(L)c<br>(R)e | atures<br>C/EDID<br>cal Settings<br>mote Settings<br>date | A Default<br>B DHCP<br>C Static IP<br>Main Link: 169.254,135.216<br>See Link: 169.254,135.217<br>Partner Main Link: 169.254,156.86<br>Partner Sec Link: 169.254.56.87<br>Save/send settings |  |

#### DHCP

The KVM extenders from kvm-tec support the DHCP protocol (Dynamic Host Configuration Protocol). This allows the assignment of network addresses by a DHCP server.

| IP Management                                                                                    | IP Management |  |  |  |
|--------------------------------------------------------------------------------------------------|---------------|--|--|--|
| (S)tatus<br>(F)eatures<br>(D)DC/EDID<br>(L)ocal Settin<br>(R)emote Settin<br>(U)odate<br>(A)bout | C Static IP   |  |  |  |

#### **Static IP**

In Static-IP mode the IP addresses can be assigned via the OSD. It is necessary to be connected to a local partner to be able to transmit IP addresses.

The blue values show the currently assigned IP addresses. With the arrow keys up / down you can overwrite the respective IP address. The addresses can be overwritten by entering a valid 12-digit number. E.g.: for the IP address 10.0.0.1 the 12-digit number 010.000.000.001 must be entered in the OSD. The separator points are added automatically.

| IP Management                                                                                        | IP Management                                                                                                    |  |  |
|----------------------------------------------------------------------------------------------------|----------------------------------------------------------------------------------------------------|--|--|
| (S)tatus<br>(F)eatures<br>(D)DC/EDID<br>(L)ocal Settings<br>(R)emote Settings<br>(U)odate<br>(A)bout | Qurrent Setting<br>Static IP<br>A Default<br>B DHCP<br>C Static IP<br>Main Link: 192.168.70.100<br>Sec Link: 192.168.70.101<br>Partner Main Link: 169.254.56.86<br>Partner Sec Link: 169.254.56.87<br>Save/send settings |  |  |

If all four IP addresses are overwritten, "Save/send settings" must be used to transmit the new values to the extenders.

| IP Management                                                                                    |             |
|--------------------------------------------------------------------------------------------------|-------------|
| (S)tatus<br>(F)eatures<br>(D)DC/EDID<br>(L)ocal Settin<br>(R)emote Settin<br>(U)edate<br>(A)bout | C Static IP |

Static IP addresses can only be overwritten in Static IP mode.

# **5. TROUBLESHOOTING & FIRST AID**

| Error                     | Cause                                               | Solution                                                                                                    |
|---------------------------|-----------------------------------------------------|----------------------------------------------------------------------------------------------------|
| LED is not<br>lighting    | The devices get no<br>power                         | Is the power supply connected? (white box)                                                                                                    |
| LED is light in<br>red    | No connection<br>between Loc and<br>Rem             | Check if the RJ45/network cable is connected well.<br>(Clicking noise when plugging in)<br>Control local and remote , if it does not work - please<br>send an e-mail to <u>support@kvm-tec.com</u>                                                                                                    |
| LED is light in<br>orange | <i>No picture on the monitor</i>                    | Check if the local (PC) cable is connected well.<br>Check if the remote (monitor) cable is connected well.<br>If everything is connected well but no function appears,<br>reconnect power supply again.<br>If the menu is visible, press the <b>O</b> key and choose the<br>resolution of the monitor. Then press the assigned<br>number on your keyboard. |
| LED is light<br>green     | Screen occurs but<br>the keyboard is not<br>working | Plug out/in USB of keyboard and wait until driver is<br>installed (after few seconds).<br>Check all USB connections on both sides (Local and<br>Remote)<br>If it is still not working, plug out/in DC once more                                                                                                    |
| LED is light<br>green     | No audio                                            | Establish audio connection:<br>plug stereo-jack to the audio output of the PC (green)<br>connection with local: IN<br>remote: headset OUT<br>Establish microphone connection:<br>plug stereo-jack to the microphone input of the PC (pink)<br>connection with local OUT. Connect the microphone to<br>the Remote IN                                        |
| LED is light<br>green     | The screen flickers,<br>has an incorrect<br>display | Install current firmware from our homepage www.kvm-<br>tec.com/support                                                                                                    |
| LED is blinking<br>green  | Different firmware<br>or USB is not<br>compatible   | Please contact the kvm-tec support team via e-mail:<br><u>support@kvm-tec.com</u> or by phone: +43 2253 81912 30                                                                                                    |
| LED light<br>differently  | Different firmware                                  | To enter on screen menu/check firmware version:<br>To enter the On screen menu, press the Scroll Lock key<br>five times in quick succession. The currently installed<br>firmware version is displayed below the menu<br>If firmware update does not work, please send an e-mail<br>to support@kvm-tec.com                                                  |

# **5. TROUBLESHOOTING & FIRST AID**

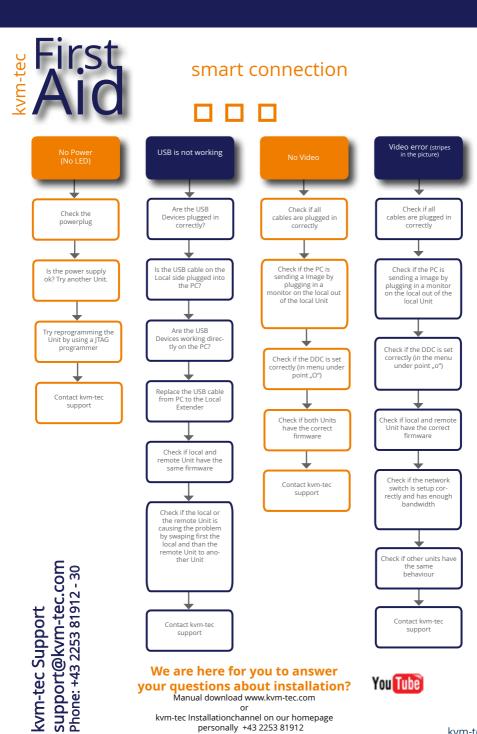

Misprints, errors and technical changes reserved

#### **6.MAINTANCE AND CARE**

### **6.1 EXTENDER CARE**

**Caution!** Do not use solvent-containing cleaners. Do not use wipes, alcohols (e.g. spiritus) or chemicals as these could damage the surface.

#### 6.2. DISPOSAL

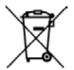

This symbol on the product, the accessories or packaging indicates that this product must not be treated as unsorted municipal waste, but must be collected separately! Dispose of the product via a collection point for the recycling of waste electrical and electronic equipment within the EU and in other European countries that operate separate collection systems for waste electrical and electronic equipment. By disposing of the product in the proper manner, you help to avoid possible hazards for the

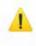

environment and public health that could otherwise be caused by improper treatment of waste equipment. The recycling of materials contributes to the conservation of natural resources. Therefore do not dispose of your old electrical and electronic equipment with the unsorted municipal waste.

The packaging is made of environmentally friendly materials, which may be disposed through your local recycling facilities. By disposing of the packaging and packaging waste in the proper manner, you help to avoid possible hazards for the environment and public health.

### 7. WARRANTY

#### 7.1. STANDARD WARRANTY

The warranty period is 24 months from the date of purchase. The warranty expires in case of:

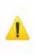

External effort improper maintenance Violation of the operating instructions lightning damage

Please, contact us first before returning the product.

#### **7.2 EXTENDED WARRANTY**

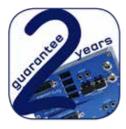

2 years standard warranty

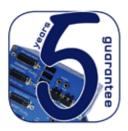

Art Nr KT - 9003 warranty extension to 5 years per Unit

### 8.1 REQUIREMENTS FOR CAT5E/6/7 CABLES

\ Cat5e/6/7 cable should meet the following requirements:

The pins are connected 1:1. **Caution:** the cable pairs must be twisted to EIA/TIA- 568A (rare) or EIA/TIA-568 B (common) pairs.

Erroneous assignments cannot be found with a simple cable tester.

- The pins for the green pair of wires are not adjacent to one other.
- The cable must at the very least meet the CAT5 specifications and be suitable for Gigabit transmission.
- The cable should meet one of the following standards: Class D ISO/IEC 11801:2002 or EN 50173-1:2002. Schema EIA/TIA-568 B.
- Only use shielded installation cable with min. cross section of 24 AWG throughout the length.
- The shield should be contiguous and connected to both ends. A shielded patch cable is allowed for connection to the device.

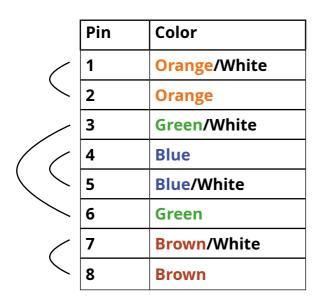

#### Schema EIA/TIA-568 B

### 9. REQUIREMENTS NETWORK-SWITCH

### 9. REQUIREMENTS NETWORK SWITCH

The entire switching network system requires its own separate network. For security reasons, it cannot be integrated into an existing corporate network.

The network switch must meet the following specifications:

1 Gigabit switch, with a port-to-port transfer rate of 1 Gigabit/second.

The following switches have all been tested and verified to work with all kvm-tec extenders.

#### **Network requirements Matrix System UDP Version**

The KVM-TEC Matrix Switching System communicates via IP

between the individual endpoints (local/CPU or remote/CON), as well as with the KVM-TEC Switching Manager, Gateway2Go and API. Sharing of videos is realized via the IGMP function of the switch via multicast.

Each endpoint joins a multicast group, even if only one connection is established. This process is repeated cyclically so that the switch keeps the multicast group active.

One exception is the Gateway2Go, which uses unicast and communicates via UDP just like the other devices.

#### The following UDP ports are required for the transmission:

Port Number 53248 (0xD000) to 53260 (0xD00C)

and Port Number 50000 (0xC350)

These ports must be taken into account when configuring the firewall. For the connection via WAN a secured VPN connection is necessary.

The KVM-TEC Matrix system supports DHCP management of IP addresses, static IP addresses are possible, internal default address range and assignment of IP addresses via a DHCP server. To meet all these requirements, the use of Layer 3 switches is recommended.

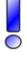

#### **10. ADDRESS & PHONE/EMAIL**

If you have any questions about our products, please contact the manufacturer or your your specialist dealer.

kvm-tec electronic gmbh Gewerbepark Mitterfeld 1A 2523 Tattendorf Austria Phone: 0043 (0) 2253 81 912 Fax: 0043 (0) 2253 81 912 99 Email: support@kvm-tec.com Web: www.kvm-tec.com

Here you can find a direct link to our support page

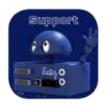

| KVM-TEC         | IHSE GmbH           | IHSE USA LLC       | IHSE GMBH Asia   | IHSE China Co.,Ltd     |
|-----------------|---------------------|--------------------|------------------|------------------------|
| Gewerbepark     | Benzstr.1           | 1 Corp.Dr.Suite    | 158Kallang       | Room 814               |
| Mitterfeld 1 A  | 88094 Oberteuringen | Cranburry NJ 08512 | Way,#07-13A      | Building 3, Kezhu Road |
| 2523 Tattendorf | Germany             | USA                | 349245 Singapore | Guangzhou PRC          |
| Austria         |                     |                    |                  |                        |
| www.kvm-tec.com | www.ihse.com        | www.ihseusa.com    | www.ihse.com     | www.ihse.com.cn        |

### **11. NOTES**